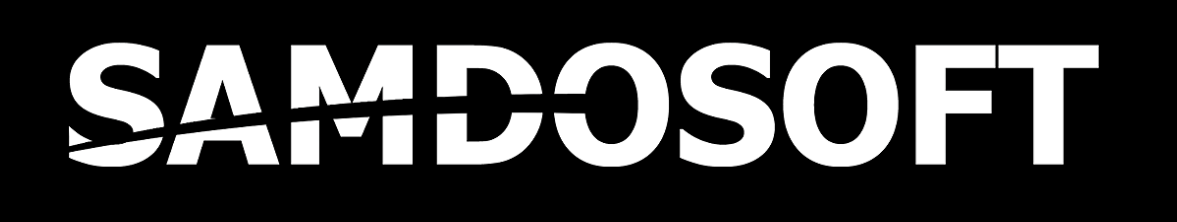

# **Perspective Trace**

User Manual

www.samdosoft.com/perspective-trace

## Contents

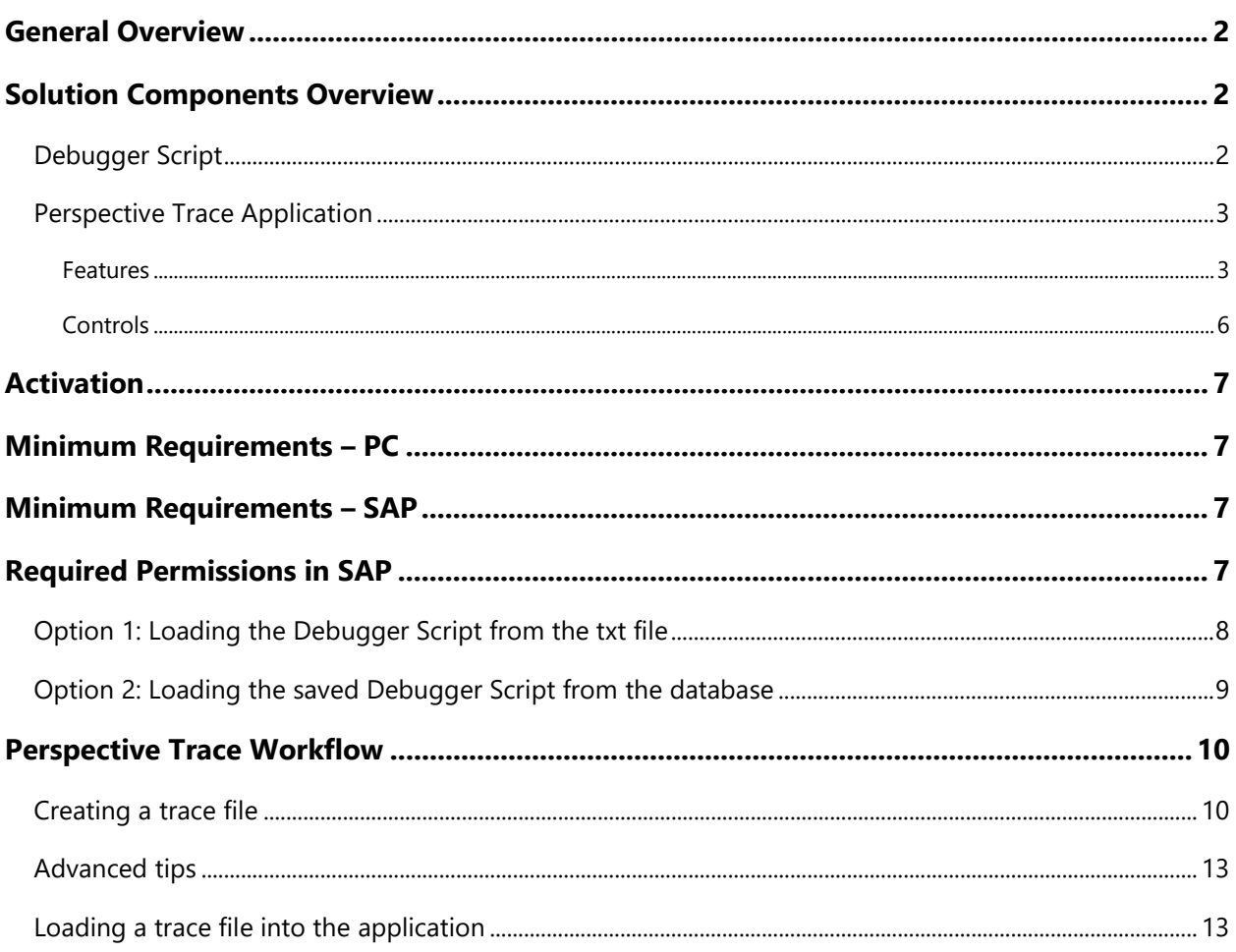

## <span id="page-2-0"></span>General Overview

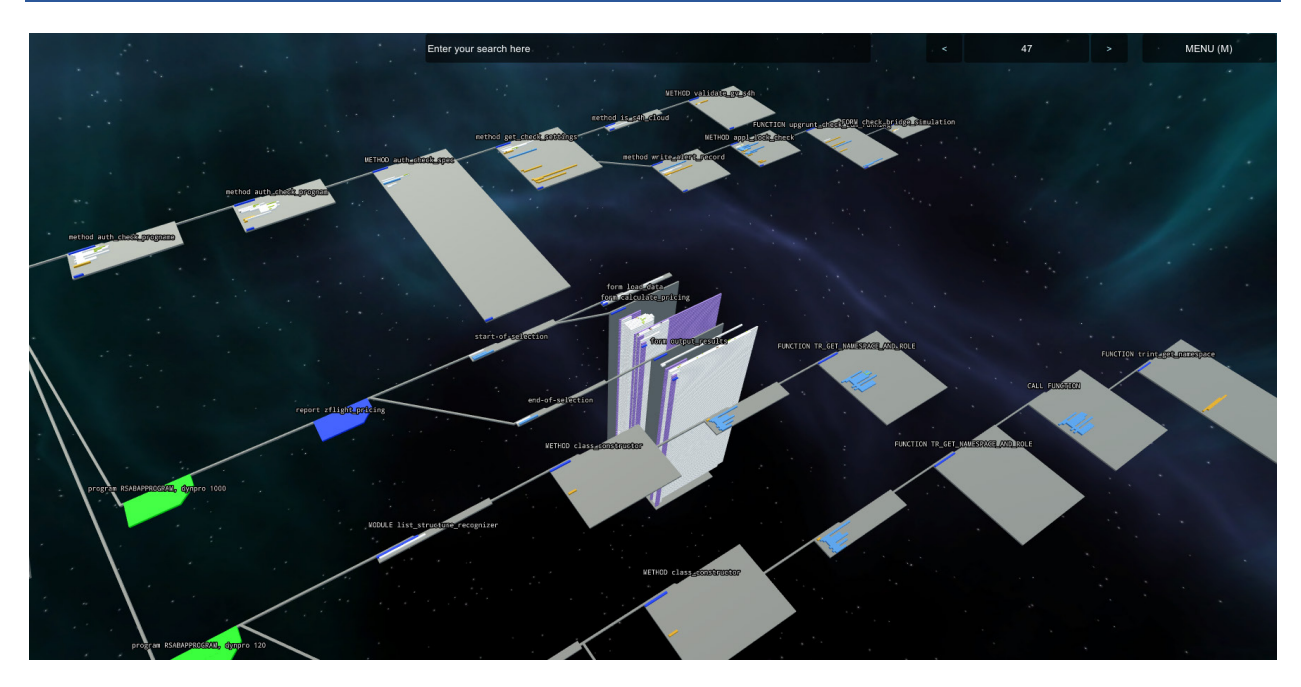

Samdosoft **Perspective Trace** is an SAP program flow analysis and tracing tool. It constructs a 3D map of the code execution flow. Its purpose is to simplify debugging and understanding of the program architecture, while requiring only elementary ABAP knowledge.

## <span id="page-2-1"></span>Solution Components Overview

The solution has two components: Debugger Script and Perspective Trace Application.

### <span id="page-2-2"></span>Debugger Script

This powerful script controls the debugger and is responsible for the extraction and export of visited statements, variables and programs from the SAP. It outputs a compressed zip file that can be loaded into the Perspective Trace application.

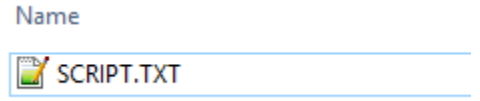

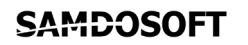

### <span id="page-3-0"></span>Perspective Trace Application

Perspective Trace is a standalone application responsible for visualization of the traced program flow. It offers several useful features.

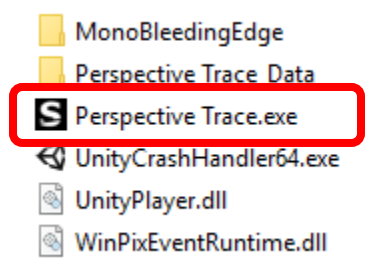

#### <span id="page-3-1"></span>**Features**

Perspective Trace screen is split in two windows – the 3D view and code explorer panel.

The 3D view (on the right side) is a map of executed statements. They are grouped into nodes (grey). Each node is a block of statements belonging to a single unit (a method, form, function, etc.). A link between nodes represents one unit calling another.

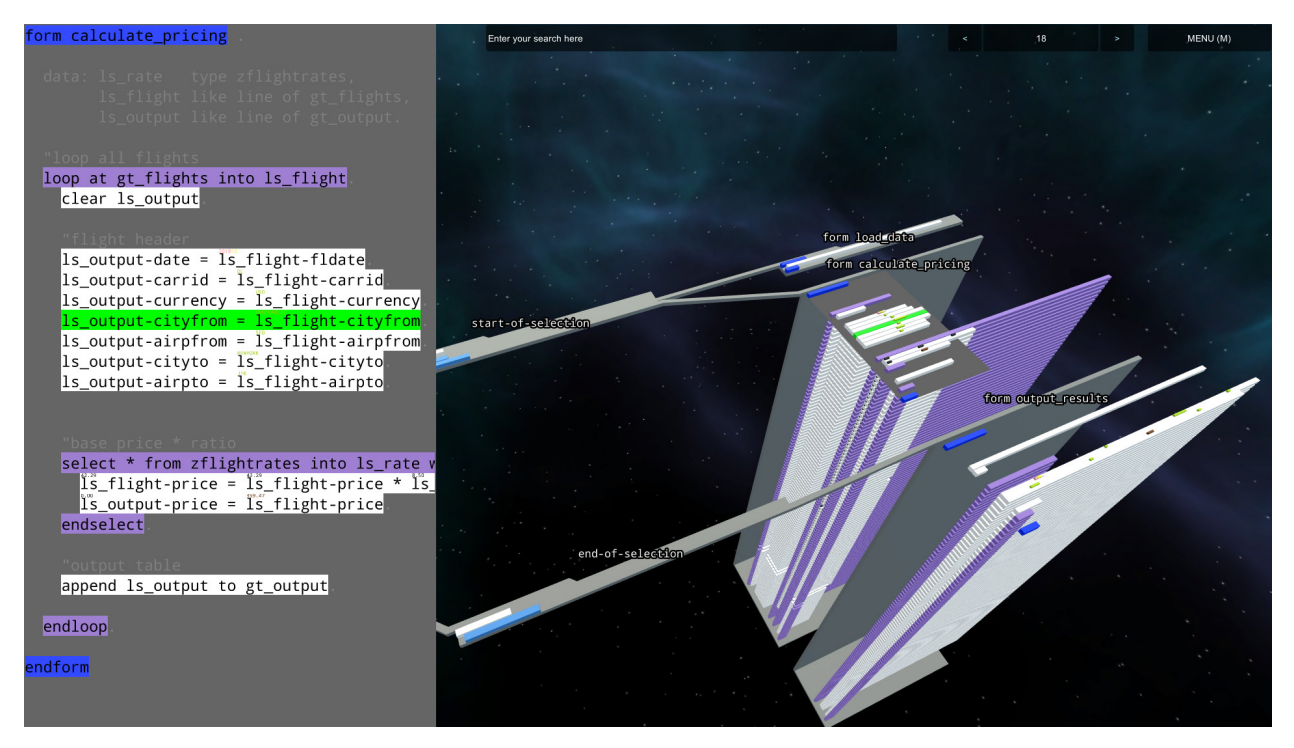

Left-side code explorer panel highlights the executed statements while still showing the full program source code including comments, declarations and unvisited statements.

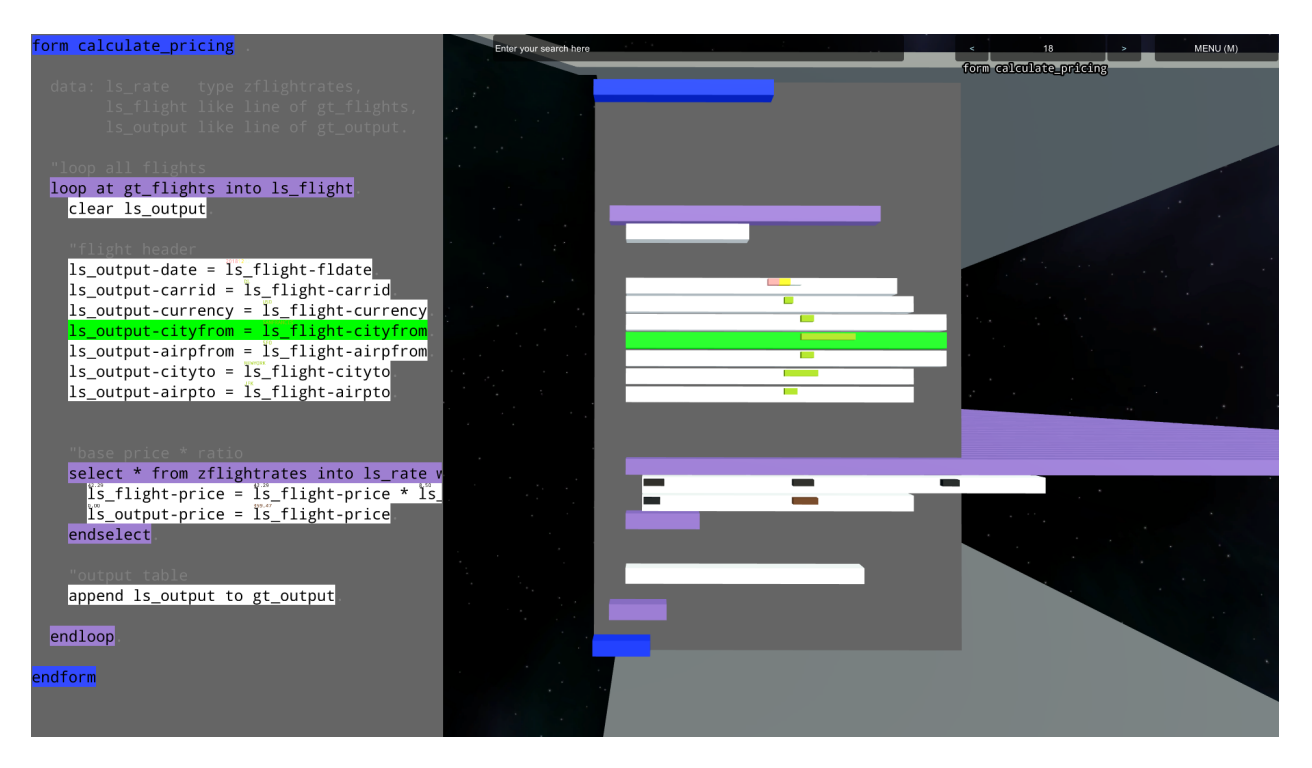

Left-side code explorer panel corresponds to right side 3D view when viewed from the top. The morphology of the code is preserved, shapes and indentation look exactly as in ABAP editor. This enables the user to remember all the unique patterns without introducing unnecessary abstraction.

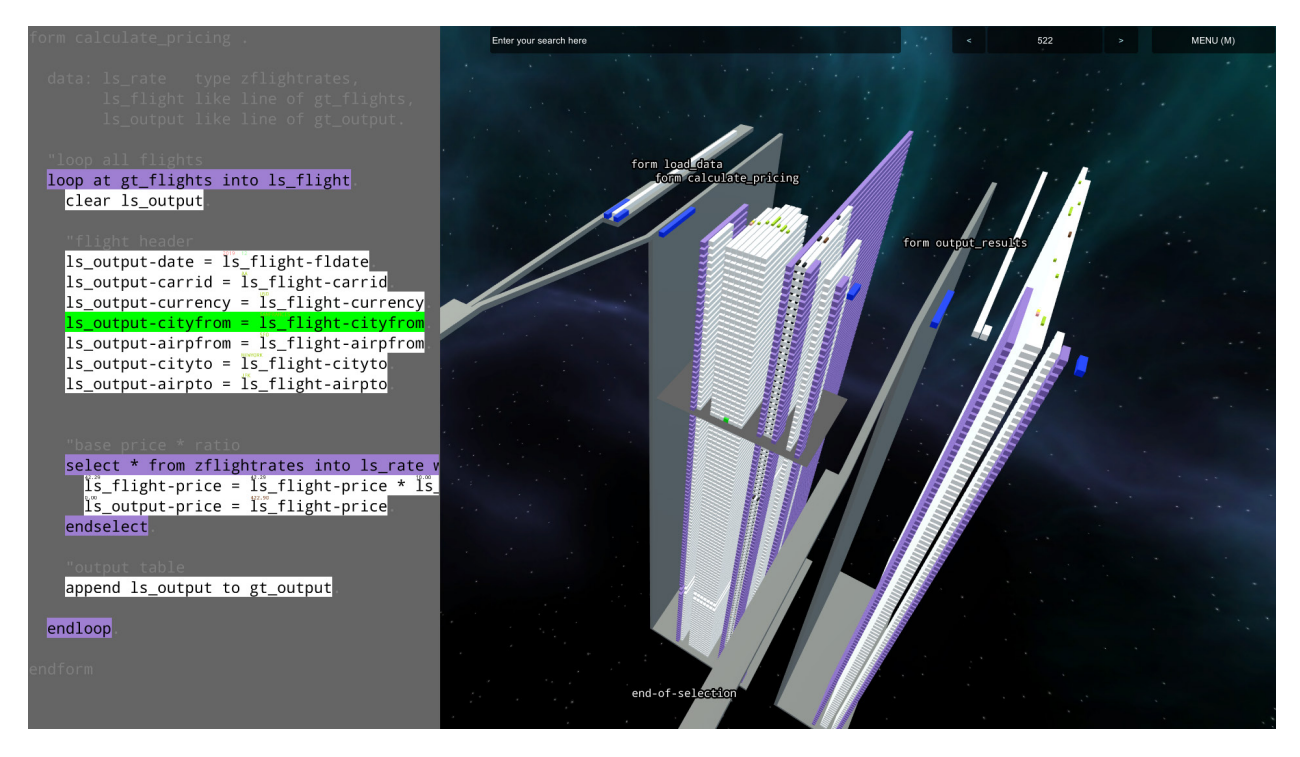

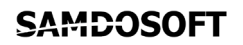

The perspective projection allows visual inspection of a large number of steps and variables at once. The side view is ideal for examination of loops. Tens of thousands executed statements can be inspected at once.

Users can comfortably see the "big picture" and select the details they are interested in.

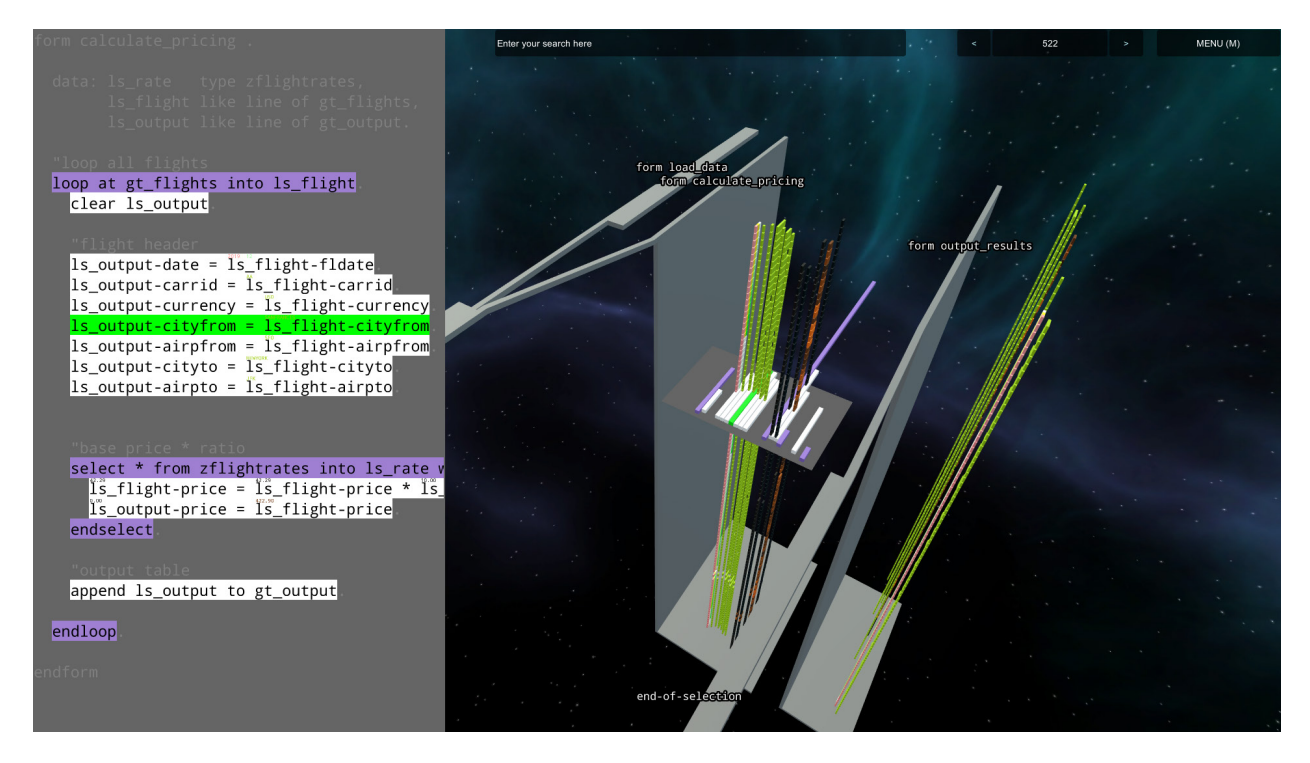

Great importance is given to the representation of variables. A special view removes the statements and shows just the variables. In the picture above, the intensity of orange is calculated according to the float value of the variable. Larger numbers are clearly distinguishable from others even when inspected from far away. Strings are shown in lime and dates use special colours for day, month and year.

#### <span id="page-6-0"></span>**Controls**

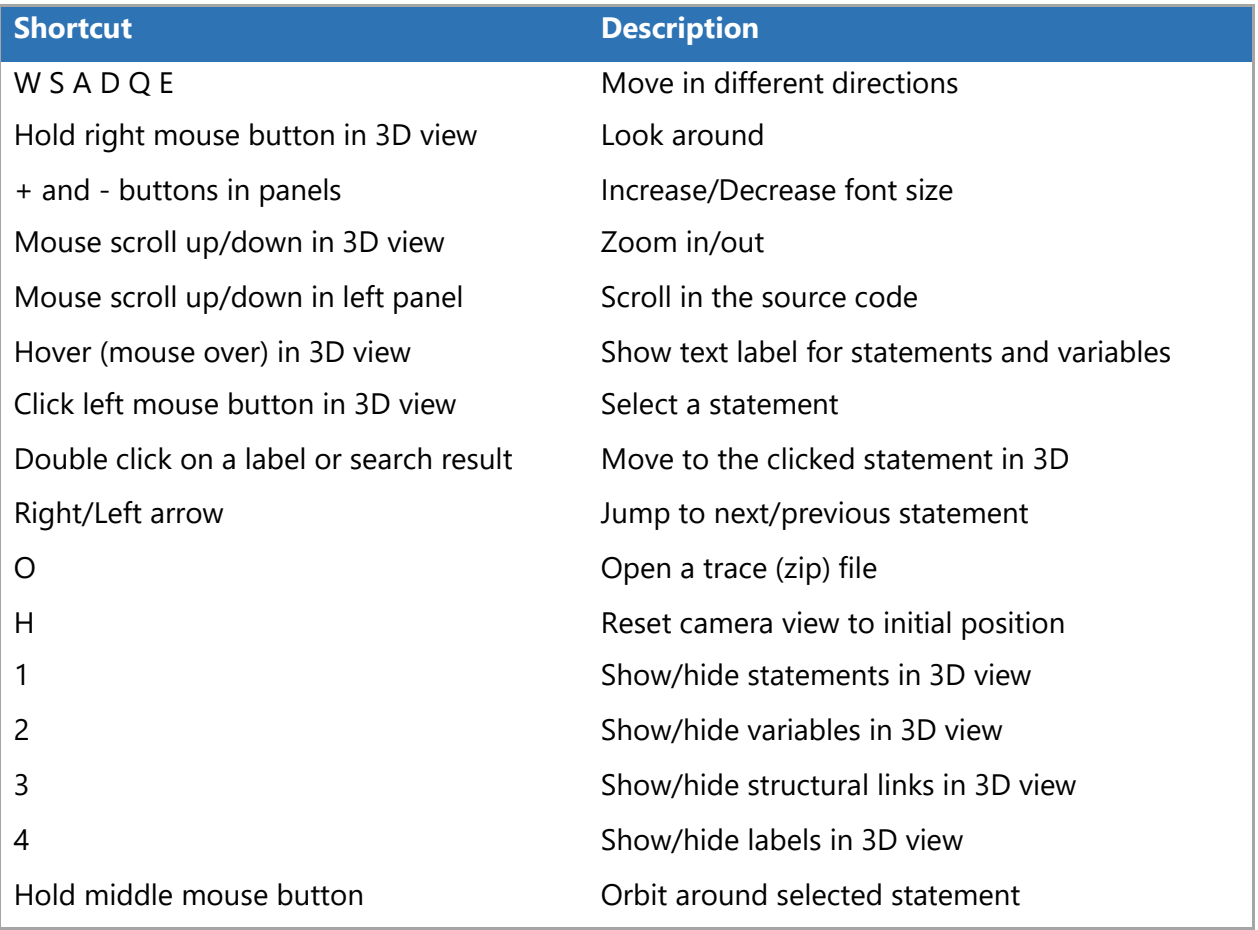

#### **Colours**

Statements are coloured according to their type. Furthermore, different types of variables are coloured according to their content – value.

#### **Search**

The search bar enables full text search in visited statements and traced variables. Right click on a search result to move to its location in the 3D view.

## <span id="page-7-0"></span>Activation

Perspective Trace application requires activation with a valid license file. The application will generate a unique Device ID to identify the computer it runs on. Based on the Device ID, Samdosoft issues an appropriate license file with validity corresponding to the contract.

### <span id="page-7-1"></span>Minimum Requirements – PC

Minimum requirements for the Perspective Trace application are a DX11-compatible graphics card and 8GB RAM running Windows 7 or newer.

<span id="page-7-2"></span>An OSX version is available as well, please contact support for more details.

## Minimum Requirements – SAP

Debugger Script requires an SAP ECC with NetWeaver 7.0 EHP2 or higher – this is the version where the Debugger scripting functionality was introduced into the new ABAP debugger.

## <span id="page-7-3"></span>Required Permissions in SAP

The user needs access to the debugger

**Authorization object** S\_DEVELOP objtype=DEBUG actvt=03 (display)

and a permission to download files to the front-end

**Authorization object** S\_GUI actvt=61 / actvt=02

The remaining permissions depend on the desired script loading mode:

### <span id="page-8-0"></span>Option 1: Loading the Debugger Script from the txt file

The picture below shows how to load the Debugger Script from a file into the new ABAP Debugger.

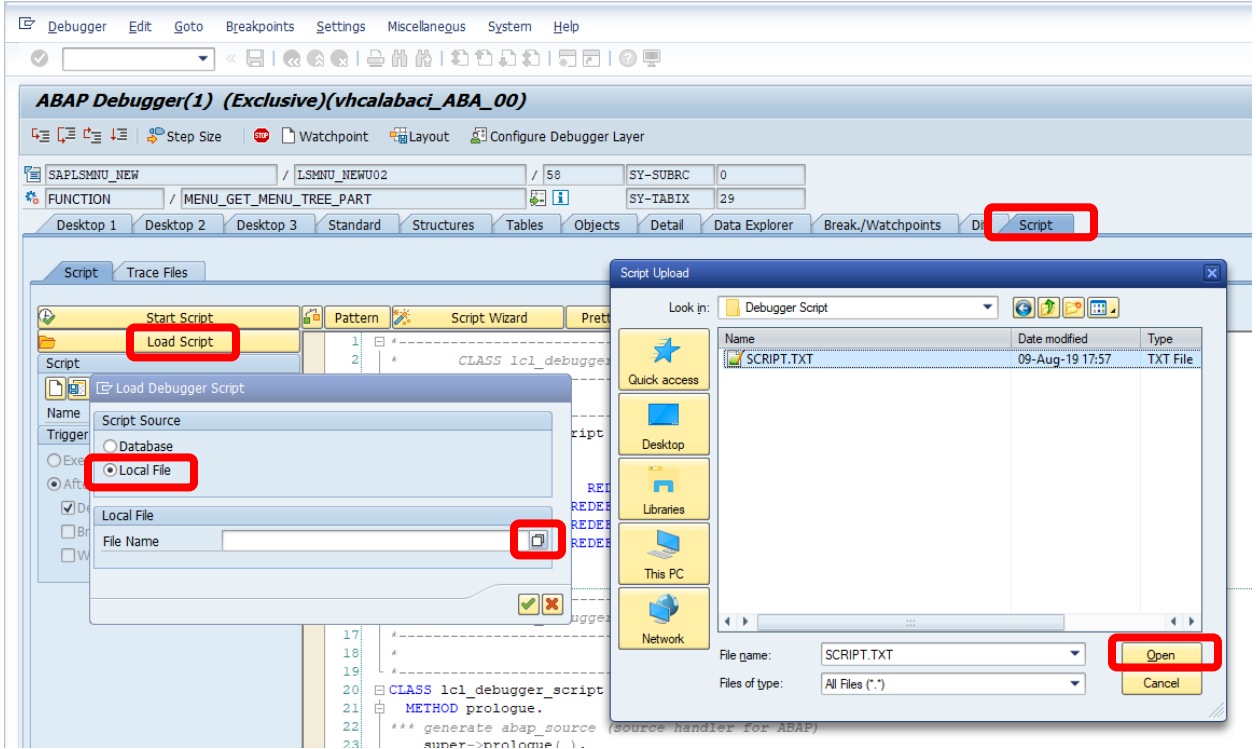

The following authorization object is required:

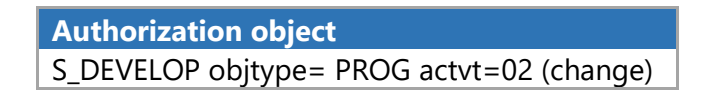

**Pros:** No transports, no developer key, no installation is necessary.

**Cons:** Broader permissions are needed.

### <span id="page-9-0"></span>Option 2: Loading the saved Debugger Script from the database

The picture below shows how to load an already saved Debugger Script from the database into the new ABAP Debugger.

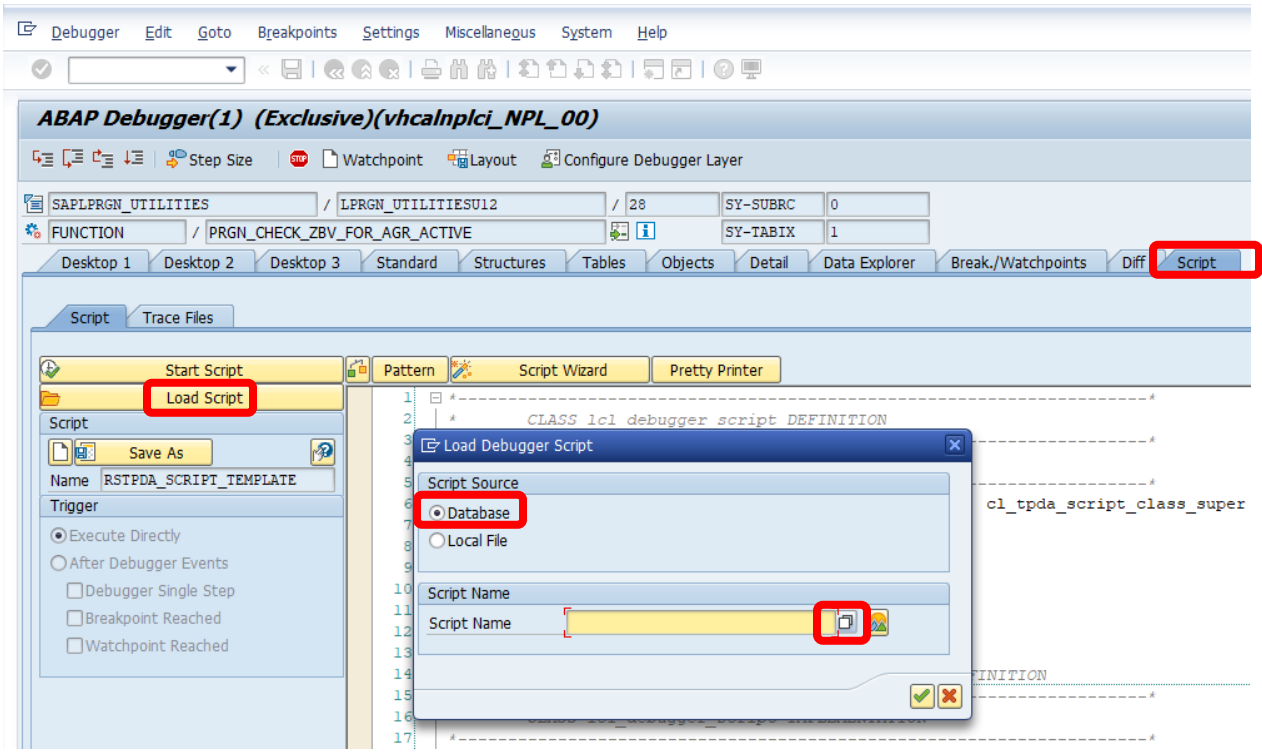

The following authorization object is required:

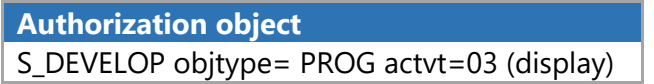

**Pros:** Read-only access to the script prevents the user from modifying it.

**Cons:** Saving the script to the database requires a developer key. Distribution to other systems may require transport.

## <span id="page-10-0"></span>Perspective Trace Workflow

### <span id="page-10-1"></span>Creating a trace file

Once the Debugger Script is loaded into the ABAP debugger, press the **Start Script** button. You can start tracing from any debugger position – for example, from a certain breakpoint or watchpoint activation. There are several configuration options for the tracing process. Some of them are deactivated and will be enabled in later versions.

First, enable Cross-Roll-Area stack in the Debugger settings. (SHIFT-F1 shortcut in the debugger)

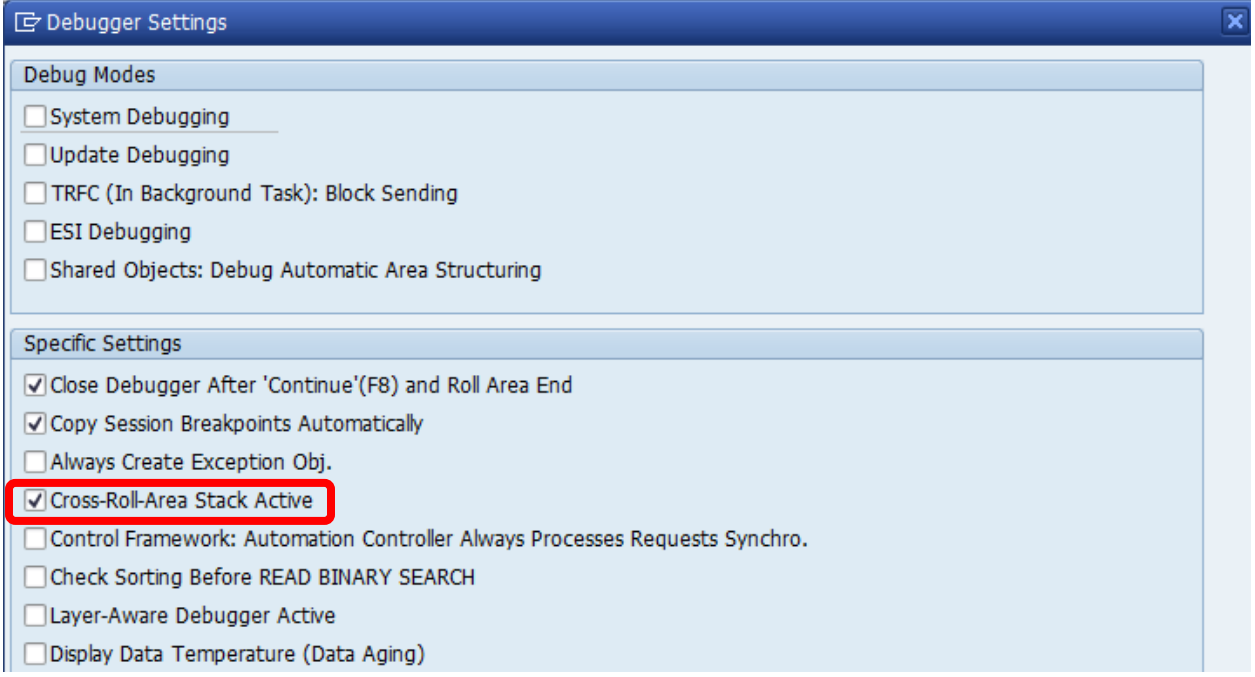

#### Now we are ready to start tracing.

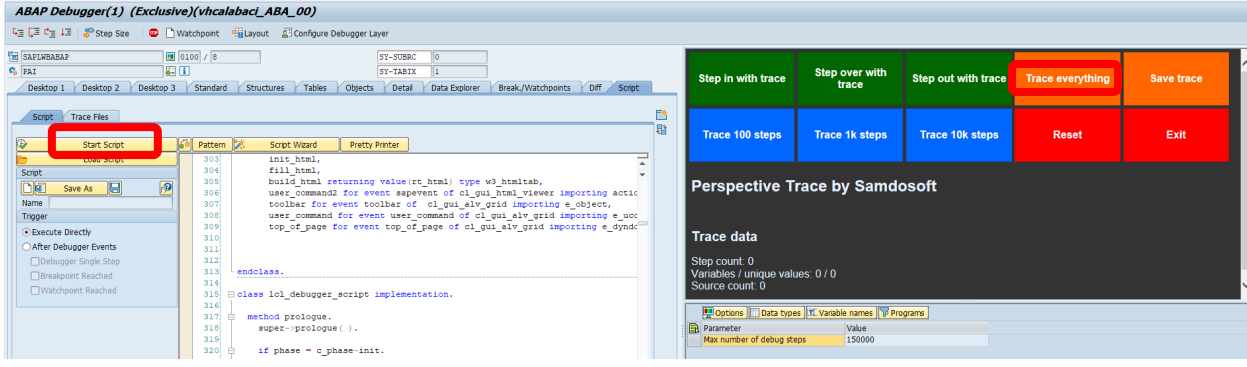

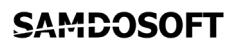

Press the **Start Script** button. From now on, the Debugger Script controls the ABAP debugger and displays various tracing options.

The **Trace everything** button starts a fully automatic tracing process. The script will **stop tracing** if **one of the following conditions is met**:

- the **maximum number of steps is reached** (defined in the options window)

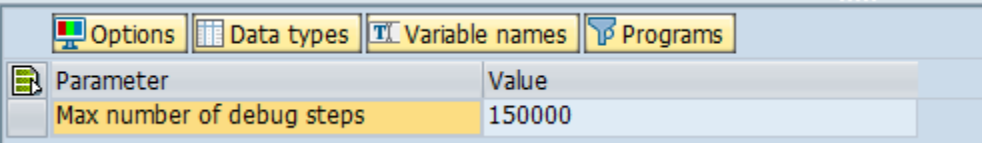

- a **breakpoint is reached and the user choses to stop the trace**

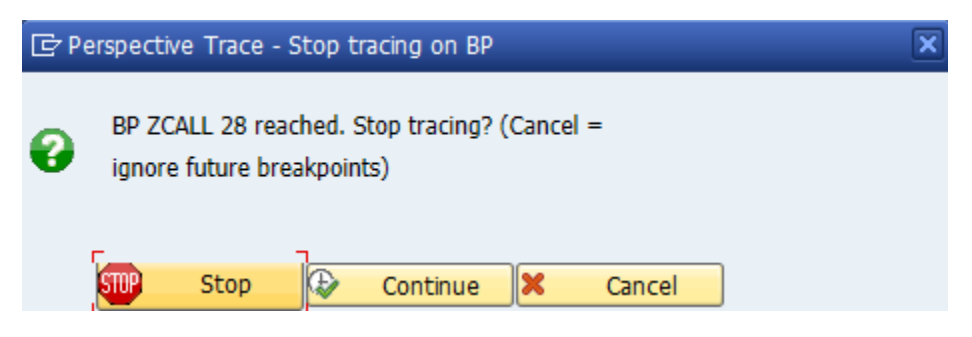

By choosing Cancel, further breakpoints are ignored and the script continues tracing.

- when the program being debugged reaches a screen and waits for user input, the **user inputs STOP into the transaction bar and confirms**

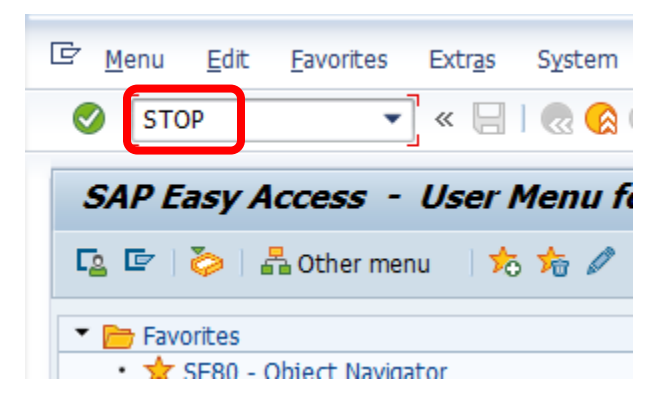

This may not work on some screens.

Apart from the fully automatic tracing process, there are several semi-automatic options.

These buttons are similar to classic debugging steps (**Step In, Step Over, Step Out, Continue**) but they perform the tracing while executing the desired step. The **Trace everything** button can be used as **Continue**.

Using this technique, user can trace selectively according to preference.

At any time, **Save trace** button can be used to finalize the traced data for export. The **save file dialog** window will appear. Choose where to save the trace file. The name of the file will be automatically generated in the format:

#### Save trace files to: × **SAP GUI**  $\odot$   $\odot$   $\odot$   $\odot$   $\odot$ Save in: ٠ Name Date modified Type No items match your search. Quick access Desktop m Libraries This PC  $\leftarrow$  $rac{1}{2}$  $\leftarrow$ Network ABA001-SCARNOK-20191011-074411.zip File name: Save Save as type: \*.ZIP Cancel

#### **SIDCLIENT-USER-DATE-TIME.zip**

Press **Reset** to clear already cumulated traced data. This will not reset the position of the debugger.

Press **Exit** to quit using the Debugger Script and return full control to ABAP debugger.

### <span id="page-13-0"></span>Advanced tips

You can start the debugger in normal mode **/h** or system debugging mode **/hs** if necessary.

Software Layer-Aware Debugging (SLAD) can be used as well to limit the scope of visited statements and programs.

<https://blogs.sap.com/2010/07/27/layer-aware-debugging-in-nw-70-ehp2/>

### <span id="page-13-1"></span>Loading a trace file into the application

Press **Open** (shortcut **O**) and select the zip file generated by the Debugger Script.

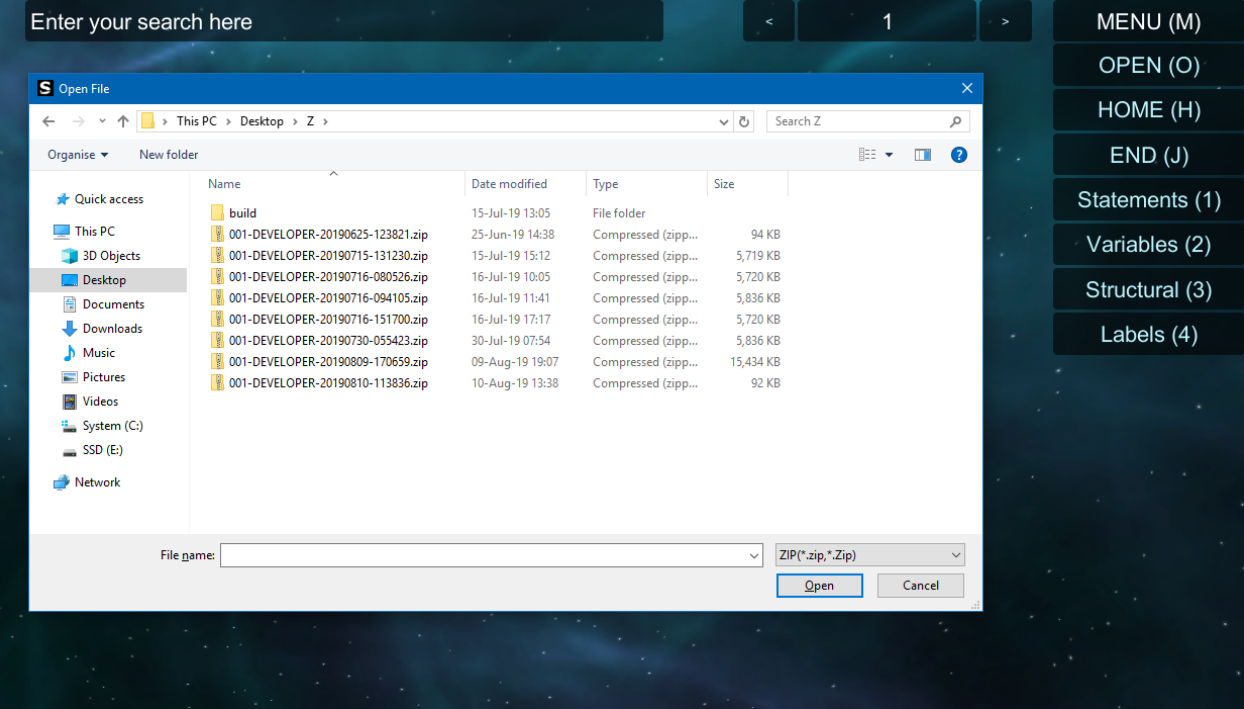

#### **Good luck and thank you for using Samdosoft Perspective Trace!**